# **Wiser nyitásérzékelő**

# **Az eszköz használati útmutatója**

**Információk az eszköz jellemzőiről és funkcióiról. 11/2021**

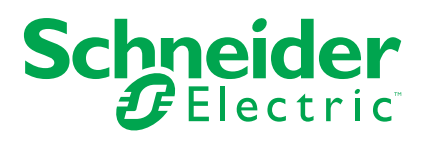

# **Jogi információk**

A Schneider Electric márka, valamint a Schneider Electric SE és a jelen útmutatóban említett leányvállalatainak védjegyei a Schneider Electric SE, illetve leányvállalatai tulajdonát képezik. Minden egyéb márka a megfelelő tulajdonosok védjegyét képezheti. Ezen útmutató és tartalma a vonatkozó szerzői jog által védett, és csupán tájékoztató jelleggel szolgál. A Schneider Electric előzetes írásos engedélye nélkül ezen útmutató egyetlen része sem reprodukálható vagy továbbítható semmiféle formában (elektronikus, illetve mechanikus úton, fénymásolással, felvételrögzítéssel vagy egyéb módon) semmilyen céllal.

A Schneider Electric nem biztosít engedélyt vagy jogot az útmutató vagy tartalma kereskedelmi felhasználására, kivéve a nem kizárólagos és személyes engedélyt az adott állapotában történő tájékozódási célokra.

A Schneider Electric termékeinek és berendezéseinek működtetését, szervizelését és karbantartását csak szakképzett személyzet végezheti.

Mivel a szabványok, specifikációk és kialakítások időről időre változnak, ezen útmutatóba foglalt információk értesítés nélkül változhatnak.

A Schneider Electric és leányvállalatai – a jogszabályok szerint megengedett mértékben – nem vállalnak felelősséget az anyag tájékoztató jellegű tartalmában esetlegesen előforduló hibákért vagy hiányosságokért vagy az abban foglalt információk felhasználása eredményeképpen keletkezett következményekért.

# Tartalomjegyzék

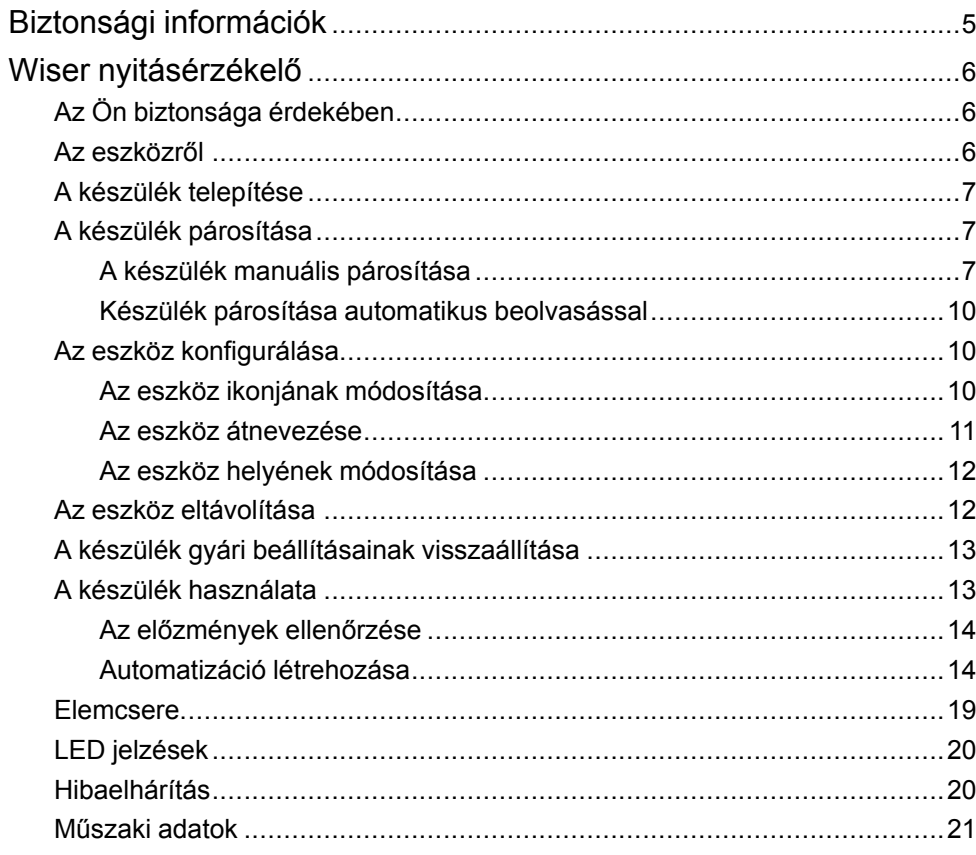

# <span id="page-4-0"></span>**Biztonsági információk**

## **Fontos információk**

Az eszközök beszerelése, működtetése, szervizelése vagy karbantartása előtt, a készülék megismerése céljából olvassa el figyelmesen az alábbi utasításokat. A jelen kézikönyvben vagy az eszközön az alábbi speciális üzenetek jelenhetnek meg a potenciális veszélyekre figyelmeztetve, vagy azért, hogy felhívják a figyelmet olyan információkra, amelyek tisztázzák vagy egyszerűsítik a használattal kapcsolatos problémákat.

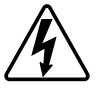

A "Veszély" vagy a "Figyelmeztetés" biztonsági címkéhez kapcsolódó szimbólum személyi sérüléssel járó elektromos veszélyre utal, amely akkor következhet be, ha az utasításokat nem tartják be.

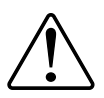

Ez a biztonsági riasztás szimbóluma. A lehetséges személyi sérülés veszélyére figyelmeztet. A lehetséges sérülés vagy haláleset elkerülése érdekében tartsa be a szimbólumhoz kapcsolódó biztonsági üzenetben leírtakat.

# **VESZÉLY!**

Veszélyes helyzetet jelez, amely, ha nem kerülik el, **halálhoz vagy súlyos sérüléshez** vezethet.

**Az utasítások figyelmen kívül hagyása halálos vagy súlyos balesethez vezet.**

# **FIGYELMEZTETÉS!**

Veszélyes helyzetet jelez, amely, ha nem kerülik el, **halált vagy súlyos sérülést** eredményezhet.

# **VIGYÁZAT!**

Veszélyes helyzetet jelez, amely, ha nem kerülik el, **kisebb vagy közepes mértékű sérülést** eredményezhet.

# *ÉRTESÍTÉS*

A MEGJEGYZÉS a fizikai sérüléshez nem kapcsolódó gyakorlati megoldásokra vonatkozik.

# <span id="page-5-0"></span>**Wiser nyitásérzékelő**

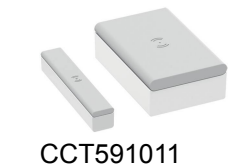

## <span id="page-5-1"></span>**Az Ön biztonsága érdekében**

# *ÉRTESÍTÉS*

### **BERENDEZÉS KÁROSODÁSA**

Az érzékelő teljesítményének romlását elkerülendő, ne szerelje az érzékelőt mágneses eszközök közelébe.

Ha az ablak/ajtó zárt állapotban van, az érzékelő Master és Slave része közötti távolság nem fémes alap (például fa vagy műanyag felület) esetén < 18 mm, fém alap esetén < 10 mm.

**Az utasítások figyelmen kívül hagyása a berendezés károsodásához vezethet.**

## <span id="page-5-2"></span>**Az eszközről**

A Wiser nyitásérzékelő (a továbbiakban: **érzékelő**) két különálló részből áll: Master és Slave rész. A Master rész magában foglalja az érzékelő-áramkört, amely észleli a Slave részt. A Slave rész egy mágnes.

Ha az érzékelő a **központi egységhez** csatlakozik és az ablak/ajtó kinyílik vagy bezáródik, az elsődleges rész közvetlenül jelenti a változást a mobilalkalmazásnak a központi egységen keresztül.

## **Kezelőelemek**

- A: Master rész (érzékelő áramkör)
- B: Slave rész (mágnes)
- C: Állapotjelző LED
- D: Csavar
- E: Funkcióbillentyű
- F: Alaplemez

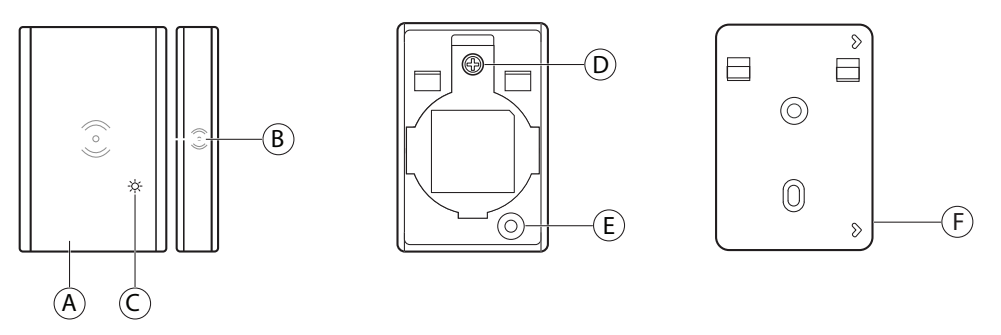

**JAVASLAT:** A felnyitáshoz húzza a szerelőlapot felfelé, távolítsa el a csavart az akkumulátorfedél kinyitásához és húzza ki a szalagot a készülék bekapcsolásához.

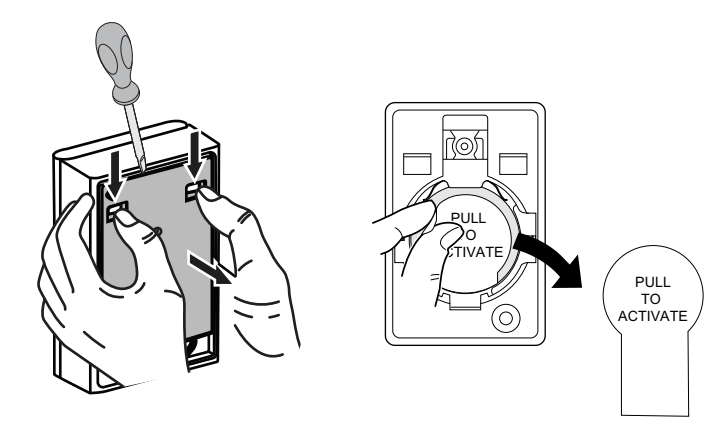

## <span id="page-6-0"></span>**A készülék telepítése**

Lásd a termékhez mellékelt telepítési útmutatót.

Lásd:Wiser [nyitásérzékelő.](https://download.schneider-electric.com/files?p_Doc_Ref=CCT591011_HW)

## <span id="page-6-1"></span>**A készülék párosítása**

A Wiser alkalmazás használatával párosítsa eszközét a **központi egységgel**, hogy hozzáférjen a hálózathoz és vezérelje azt. A párosításhoz az eszközt hozzáadhatja manuálisan vagy automatikus beolvasással.

## <span id="page-6-2"></span>**A készülék manuális párosítása**

A készülék manuális párosításához kövesse a lépéseket:

- 1. A **Kezdőlap** oldalon koppintson a **+** ikonra.
- 2. Koppintson az ikonra, válassza a Wiser Központ opciót.
- 3. A készülék hozzáadásához válassza ki az alábbi opciók valamelyikét (A):
	- Eszköz hozzáadása telepítési kóddal
	- Hozzáadás telepítési kód nélkül

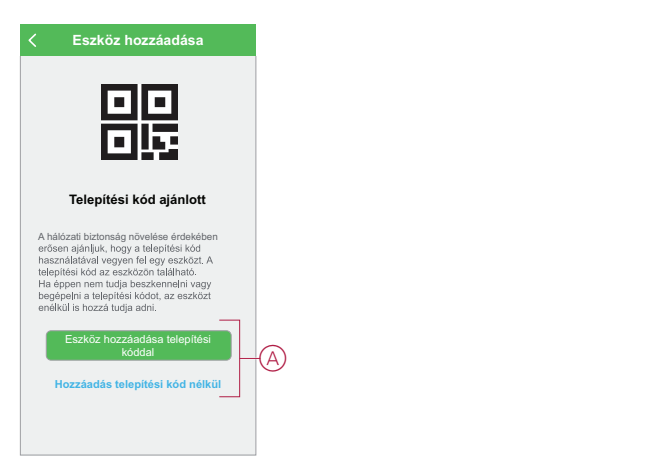

- 4. A készülék telepítési történő hozzáadásához koppintson **A készülék hozzáadása telepítési kóddal** gombra a legördülő menü megnyitásához. Válassza bármelyiket az alábbi opciók közül (B):
	- Telepítési kód beolvasása Beolvashatja a készüléken lévő telepítési kódot
	- Telepítési kód manuális bevitele Megadhatja manuálisan a telepítés kódot a készülékről

A készülék telepítési kóddal való hozzáadása után folytassa a **6. lépéssel**.

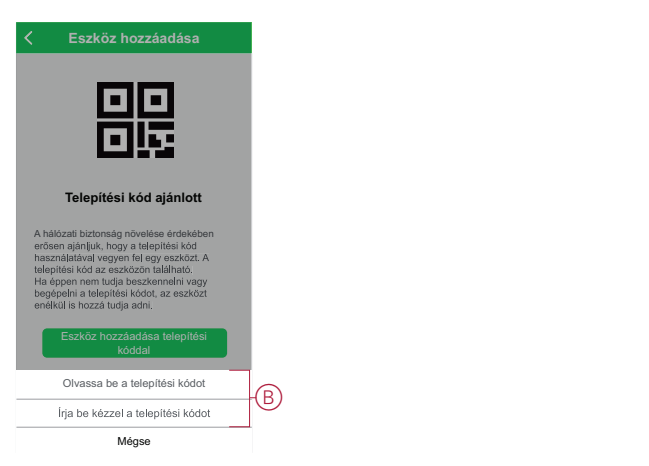

**JAVASLAT:** Biztonsági okokból javasolt a készüléket a telepítő kóddal hozzáadni.

5. Ha telepítési kód nélkül szeretné hozzáadni a készüléket, koppintson a **Készülék hozzáadása telepítési kód nélkül** opcióra.

6. A felnyitáshoz húzza a készülék hátoldalán lefelé a szerelőlapot és nyomja meg a funkciógombot 3-szor (< 0,5 mp).

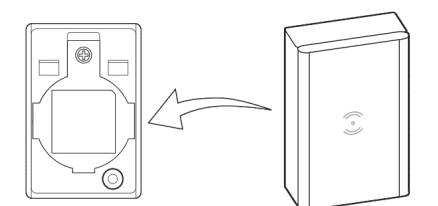

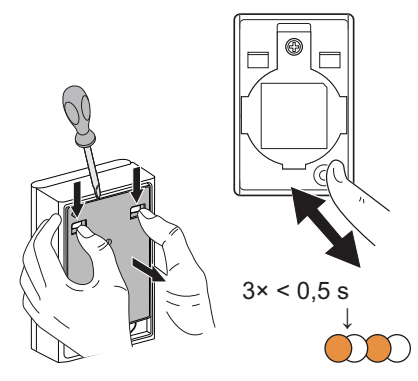

A LED narancssárgán villog.

7. Az alkalmazásban válassza a **LED narancssárgán villog megerősítés** opciót és koppintson a **Konfiguráció indítása** (C) opcióra.

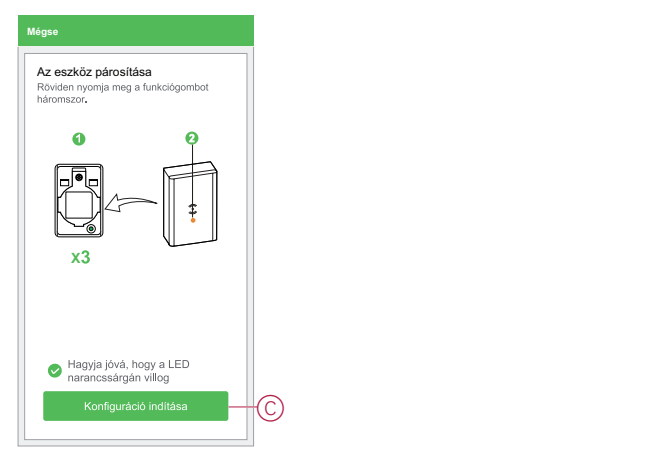

Az alkalmazás az eszköz csatlakoztatásának folyamatát mutatja.

8. Várjon néhány másodpercet, amíg a készülék nem csatlakozik, és az alkalmazás jelzi, hogy a készülék hozzáadása sikeresen megtörtént.

Az érzékelőn található folyamatosan világító zöld LED jelzi, hogy az sikeresen csatlakozott a **központi egységhez**.

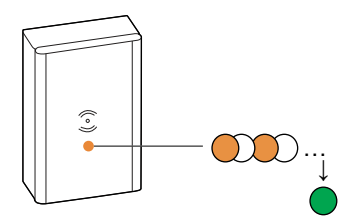

9. Miután a készüléket hozzáadta az alkalmazásban, koppintson a **Kész** opcióra.

### <span id="page-9-0"></span>**Készülék párosítása automatikus beolvasással**

A készülék automatikus beolvasással végzett párosítása automatikusan észleli a készüléket, amikor a hozzátartozó készülék be van kapcsolva. A készülék párosításához kövesse a lépéseket:

- 1. A **Kezdőlap** oldalon koppintson a **+** ikonra.
- 2. Koppintson az **Automatikus hozzáadás** fülre, és koppintson a **Megerősítés** gombra.
- 3. Ha több Központja van, végezze el a 4. lépést vagy ugorjon az 5. lépésre.
- 4. Koppintson a **Központ kiválasztása** lehetőségre, és válassza ki a Wiser központot a legördülő menüből.
- 5. Nyomja meg röviden a funkciógombot 3-szor (< 0,5 mp).

#### **MEGJEGYZÉS:**

- A LED narancssárgán villog.
- Várjon néhány másodpercet, amíg a készülék keresése befejeződik.
- 6. Koppintson az **Nyitásérzékelő** opcióra és koppintson a **Tovább** (A) gombra.

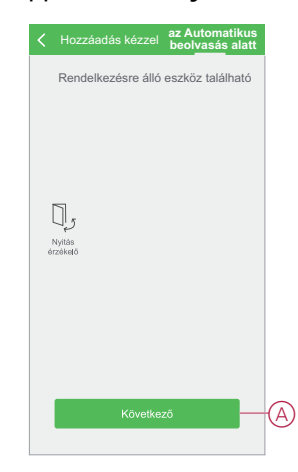

7. A készülék sikeres hozzáadása után koppintson a **Kész** gombra.

## <span id="page-9-1"></span>**Az eszköz konfigurálása**

### <span id="page-9-2"></span>**Az eszköz ikonjának módosítása**

A Wiser alkalmazás segítségével módosíthatja az eszköz ikonját. Az eszköz ikonjának módosításához kövesse az alábbi lépéseket: 1. A **Kezdőlap** oldalon koppintson a **Minden készülék** > **Nyitásérzékelő** opcióra.

2. Koppintson az ikonra, majd koppintson az  $\bigcup_{i=1}^{\infty}$ opcióra.

- 3. Koppintson az **Ikon** elemre a menü megtekintéséhez.
- 4. A legördülő menüben válasszon az alábbi (A) lehetőségek közül:
	- Fénykép készítése Lehetővé teszi, hogy a fényképeket a mobilkészülék galériájából válassza
	- Kijelölés az ikonkönyvtárból Ikon kiválasztásának engedélyezése az alkalmazás könyvtárából
	- Választás albumból Lehetővé teszi a fénykép kiválasztását a mobiltelefon galériájából

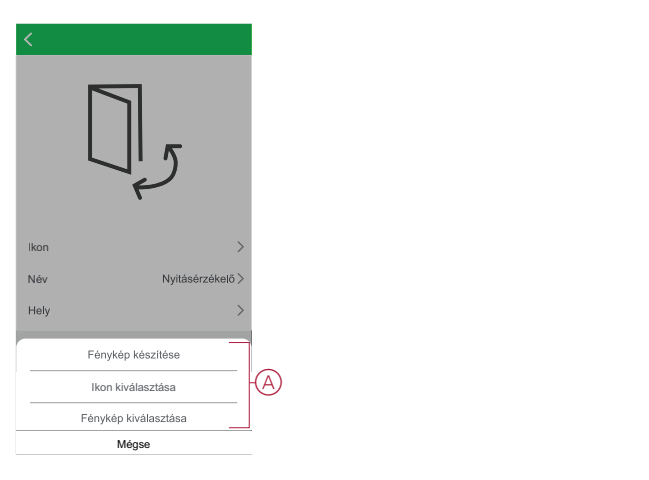

5. Koppintson a kívánt fotóra/ikonra az ikon megváltoztatásához.

### <span id="page-10-0"></span>**Az eszköz átnevezése**

A Wiser alkalmazás segítségével átnevezheti eszközeit az egyszerű azonosítás érdekében.

Az eszköz átnevezéséhez kövesse a következő lépéseket:

- 1. A **Kezdőlap** oldalon koppintson a **Minden készülék** > **Nyitásérzékelő** opcióra.
- 2. Koppintson az ikonra, majd koppintson az  $\bigcup$  opcióra.
- 3. Koppintson a **Név** elemre, írja be a nevet (A) és koppintson a **Mentés** gombra.

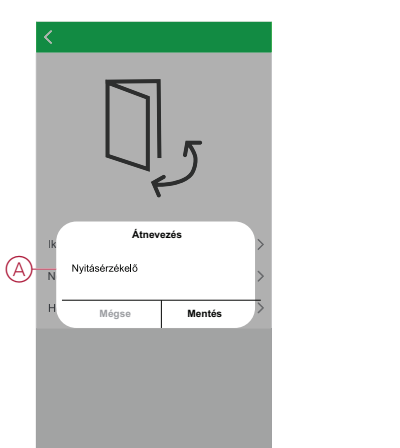

### <span id="page-11-0"></span>**Az eszköz helyének módosítása**

A Wiser alkalmazás segítségével megváltoztathatja az eszköz helyét. Az eszköz helyének módosításához kövesse a következő lépéseket:

- 1. A **Kezdőlap** oldalon koppintson a **Minden készülék** > **Nyitásérzékelő** opcióra.
- 2. Koppintson az ikonra, majd koppintson az  $\bigcup_{i=1}^{\infty}$ opcióra.
- 3. Koppintson a **Helyiségek** elemre, válasszon ki egy tetszőleges helyszínt az listáról (A), majd koppintson a **Mentés** elemre.

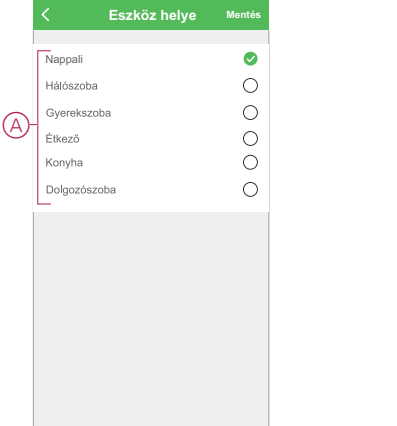

## <span id="page-11-1"></span>**Az eszköz eltávolítása**

A Wiser alkalmazás segítségével eltávolíthat egy eszközt az eszközlistáról. Az eszköz eltávolításához kövesse a következő lépéseket:

- 1. A **Kezdőlap** oldalon koppintson a **Minden készülék** > **Nyitásérzékelő** opcióra.
- 2. Koppintson az  $\bullet$  ikonra további részletek megjelenítéséhez.
- 3. Koppintson a **Készülék eltávolítása és a gyári beállítások visszaállítása** (A) opcióra, majd a készülék aktiválásához nyomja meg röviden a funkciógombot 3-szor az **érzékelőn** .

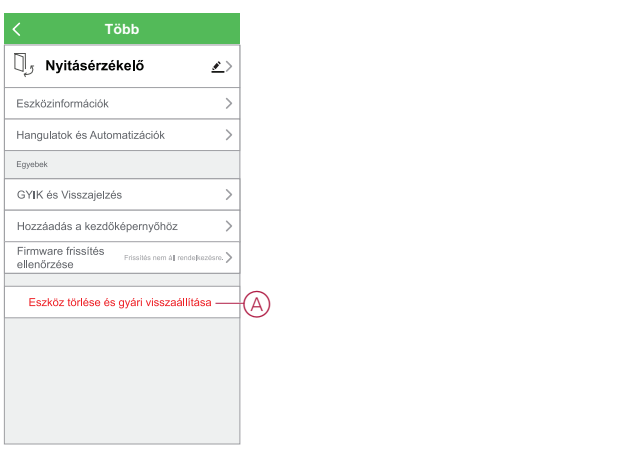

**JAVASLAT:** A készülék eltávolításához hosszú ideig koppinthat a **Nyitásérzékelő** elemre a **Kezdőlapon**.

**MEGJEGYZÉS:** A készülék eltávolításával visszaállítja a készüléket. Ha továbbra is probléma van a visszaállítással, akkor lásd: A [készülék](#page-12-0) gyári beállításainak [visszaállítása,](#page-12-0) oldal 13.

## <span id="page-12-0"></span>**A készülék gyári beállításainak visszaállítása**

Az érzékelőt manuálisan visszaállíthatja a gyári beállításokra. Az érzékelő gyári beállításokra történő visszaállításához kövesse az alábbi lépéseket:

- 1. A felnyitáshoz húzza a készülék hátoldalán lefelé a szerelőlapot.
- 2. Röviden nyomja meg a funkciógombot háromszor (< 0,5 mp), majd nyomja meg hosszan a funkciógombot egyszer (>10 mp).
- 3. 10 másodperc után a LED elkezd pirosan villogni, ekkor engedje el a funkciógombot.

A készülék sikeres visszaállítása után a LED nem villog tovább.

4. Az érzékelő újraindul, és néhány másodpercig zölden villog.

**MEGJEGYZÉS:** A visszaállítás után a LED kikapcsol az akkumulátor élettartamának növeléséhez.

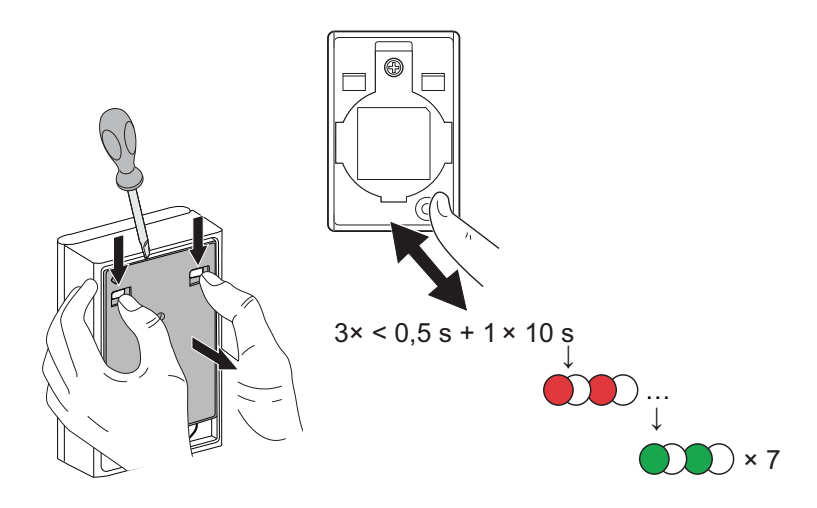

## <span id="page-12-1"></span>**A készülék használata**

Az érzékelő vezérlőpanelén megtekintheti, hogy az ablak/ajtó nyitva vagy zárva van-e.

A **Kezdőlap** oldalon koppintson a **Minden készülék** > **Nyitásérzékelő** opcióra a vezérlőpanel eléréséhez.

Az Érzékelő vezérlőpult oldalon a következők láthatók:

- Akkumulátorszint (A)
- Ablak/ajtó állapot (B)
- Előzmények (C)

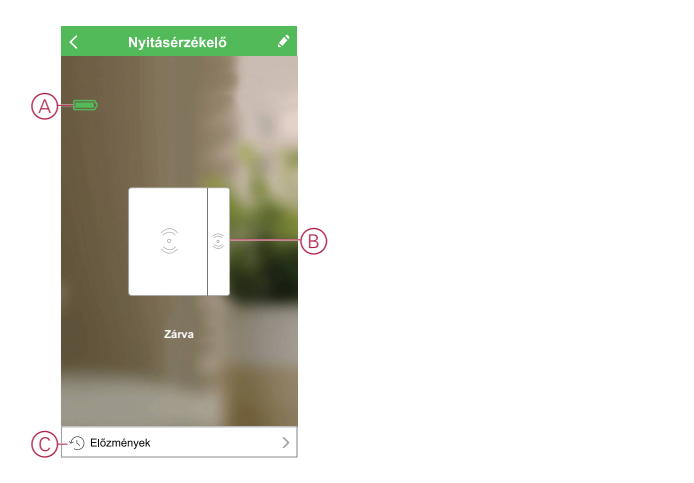

## <span id="page-13-0"></span>**Az előzmények ellenőrzése**

A Wiser alkalmazás segítségével nyomon követheti az ajtó/ablak nyitását és zárását a készülék előzményeinek használatával. Kövesse az alábbi lépéseket a készülék előzményeinek megtekintéséhez:

- 1. A **Kezdőlap** oldalon koppintson a **Minden készülék** > **Nyitásérzékelő** opcióra.
- 2. A készülék vezérlőpult lapon koppintson az **Előzmények** elemre.
- 3. Az **Előzmények** lapon látható az a dátum és időpont, amikor az ablakot/ajtót kinyitották vagy bezárták.

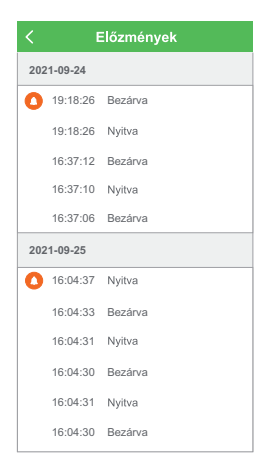

## <span id="page-13-1"></span>**Automatizáció létrehozása**

Az automatizálás lehetővé teszi több olyan művelet csoportosítását, amelyekre általában együtt, automatikusan vagy ütemezett időpontban kerül sor. A Wiser alkalmazás segítségével saját igényei szerint hozhat létre automatizálásokat. Az automatizáció létrehozásához kövesse a következő lépéseket:

- 1. Az Otthon oldalon koppintson az **吕 ikonra.**
- 2. Egy automatizálás létrehozásához lépjen az **Automatizációk** > **+** ikonhoz.

3. Koppintson a **Név szerkesztése** lehetőségre, írja be az automatizálás nevét (A), majd koppintson a **Mentés** gombra.

**TIPP**: Az akonra koppintva kiválaszthatja az automatizálást leginkább felidéző képet.

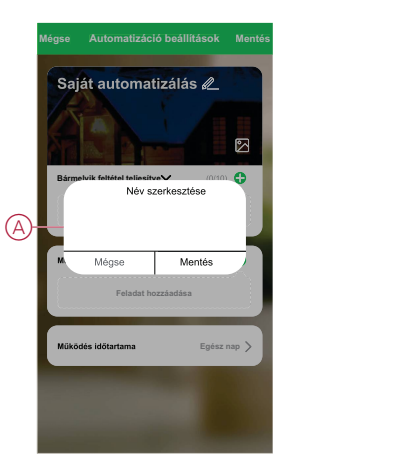

- 4. Valamelyik feltételtípus (B) kiválasztásához koppintson a Bármelyik feltétel teljesül a **Bármely feltétel teljesül** opcióra:
	- Minden feltétel teljesül az automatizálás akkor indul el, amikor minden feltétel teljesül
	- Bármely feltétel teljesül Az automatizálás akkor lép működésbe, ha legalább egy feltétel teljesül

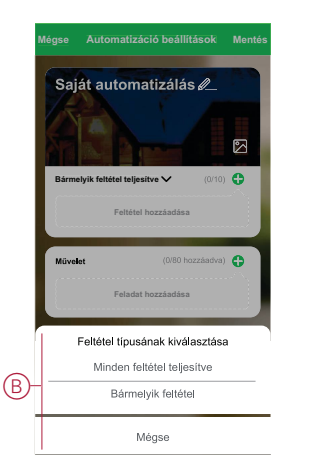

5. Koppintson a **Feltétel hozzáadása** opcióra a legördülő menü megnyitásához.

- 6. A **Feltétel hozzáadása** menüben a következő vagy valamennyi opciót választhatja (C):
	- Időjárásváltozás esetén Válassza ki a különböző időjárás-beállításokat
	- Ütemezés Állítsa be a napot és az időt
	- Az eszköz állapotának változásakor Válassza ki az eszközt és annak funkcióját

Megjegyzés: Egy vagy több feltételt az  $\bigoplus$  ikonnal adhat hozzá.

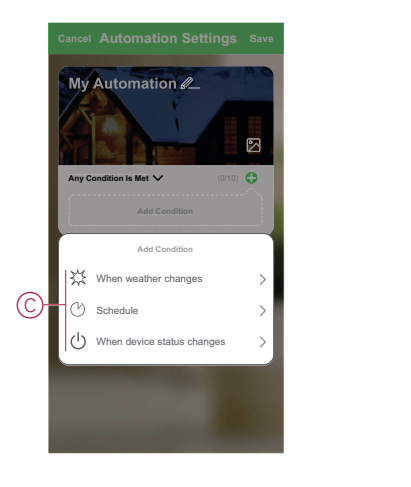

- 7. Koppintson a **Eszköz állapotváltozása** > **Nyitásérzékelő** opcióra, hogy kiválassza az automatizáláshoz hozzáadandó funkciók egyikét vagy mindegyikét:
	- Nyitva Amikor az ablak/ajtó nyitva van (D)
	- Zárva Amikor az ablak/ajtó zárva van (E)

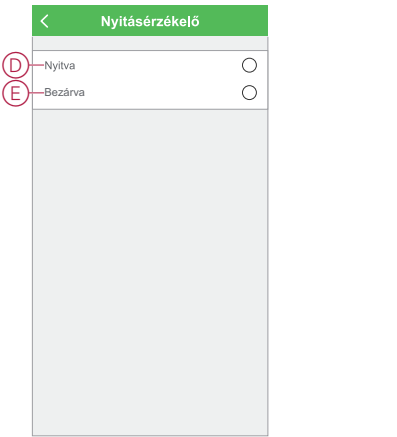

8. Koppintson a **Feladat hozzáadása** opcióra a legördülő menü megnyitásához.

- 9. A **Feladat hozzáadása** menüben az alábbi beállítások (F) egyikét vagy mindegyikét választhatja:
	- Eszköz futtatása Válassza ki a kioldani kívánt eszközöket
	- Automatizáció, Hangulat Válassza ki az engedélyezni vagy letiltani kívánt automatizálást
	- Értesítés küldése Értesítés bekapcsolása az automatizáláshoz
	- Késleltetés Állítson be késleltetési időt

**MEGJEGYZÉS:** Egy vagy több műveletet az  $\bigoplus$  ikon használatával adhat hozzá.

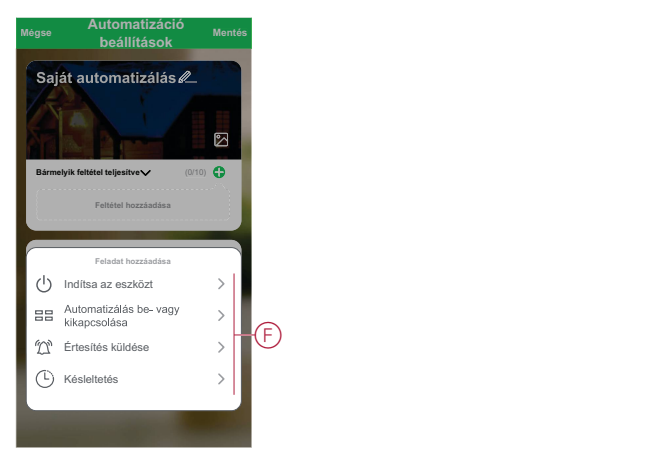

- 10. Koppintson a Működési időtartam opcióra az automatizáció időtartományának beállításához. Az alábbi (G) lehetőségek közül választhat:
	- Egész napos 24 órás
	- Nappal Napkeltétől napnyugtáig
	- Éjszaka Napnyugtától napkeltéig
	- Egyéni A felhasználó által megadott időszak

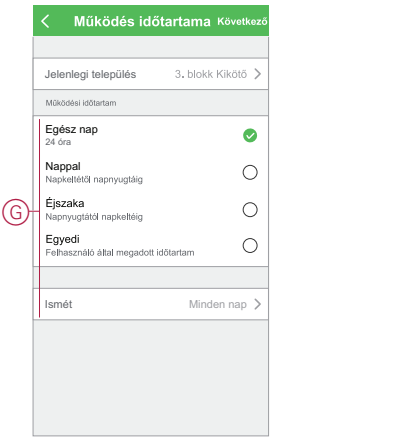

11. Miután beállította az összes műveletet és feltételt, koppintson a **Mentés** gombra.

### **Példa automatizálásra**

Ez a példa megmutatja, hogyan tud létrehozni egy értesítési automatizációt az alkalmazásban, ha az ajtó kinyílik.

1. Egy automatizálás létrehozásához lépjen az **Automatizációk** > **+** ikonhoz.

2. Koppintson a **Név szerkesztése** lehetőségre, írja be az automatizálás nevét, majd koppintson a **Mentés** gombra.

**TIPP**: Az  $\mathbb{Z}$  ikonra koppintva kiválaszthatja az automatizálást leginkább felidéző képet.

- 3. Koppintson a **Feltétel hozzáadása** > **Ha a készülék állapota megváltozik** > **Nyitásérzékelő** elemre.
- 4. Koppintson a **Nyitásérzékelő** > **Nyitva** opcióra.
- 5. Koppintson a **Feladat hozzáadása** > **Eszköz vezérlése** és válassza a **Lámpakapcsoló mikromodul** opciót.
- 6. Koppintson a **Kapcsoló** > **Be** (A) elemre, és koppintson a **Mentés** gombra.
- 7. Koppintson a **Tovább** gombra.

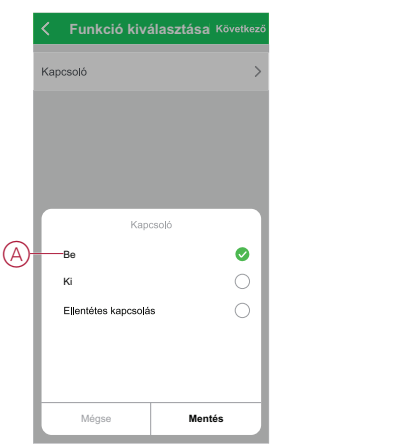

8. Az **Automatizálási beállítások** oldalon koppintson a **Mentés** gombra.

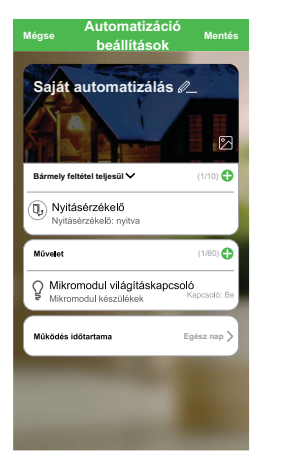

Az automatizáció a mentés után az **Automatizációk** fülön látható. Az automatizációt kapcsológombjára koppintva engedélyezheti.

### **Automatizáció szerkesztése**

Az automatizáció szerkesztéséhez kövesse a következő lépéseket:

1. Az **Automatizációk** fülön keresse meg a szerkeszteni kívánt automatizációt, majd koppintson az  $\bullet\bullet\bullet$ ikonra.

2. A **Szerkesztés** lapon koppintson az egyes elemekre (például a fényerőszabályozóra, a redőnyre, a késleltetésre stb.) a beállítások módosításához, majd koppintson a **Mentés** gombra.

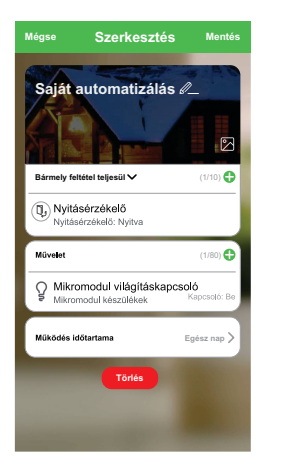

## **Automatizáció törlése**

Az automatizáció törléséhez kövesse az alábbi lépéseket:

- 1. Az **Automatizációk** fülön keresse meg a törölni kívánt automatizációt, majd koppintson az ···ikonra.
- 2. Koppintson a **Törlés** (A) gombra.

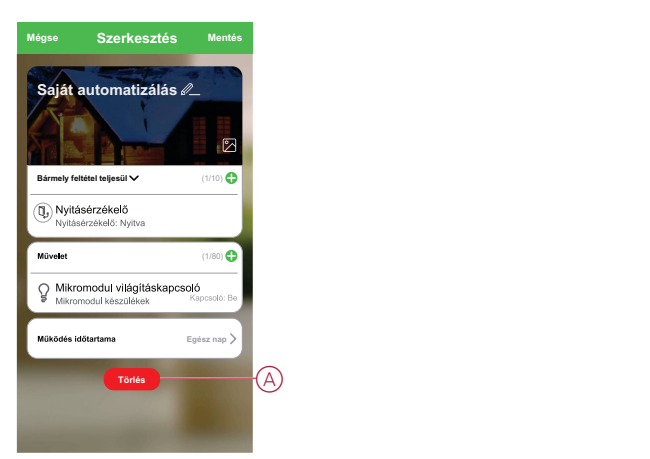

## <span id="page-18-0"></span>**Elemcsere**

Az elem cseréjéhez kövesse a következő lépéseket:

- 1. A felnyitáshoz húzza a készülék hátoldalán lefelé a hátlapot.
- 2. Az elem eléréséhez csavarhúzóval távolítsa el a csavart az elemtartó burkolatról.
- 3. Cserélje ki az elemet a megfelelő polaritással, majd szerelje vissza a csavarokkal az elemtartó burkolatát.

A LED hétszer zölden villog, majd abbahagyja a villogást.

4. Helyezze a hátlapot a készülékre, és nyomja a szerelőlapot felfelé, amíg az rögzül a készüléken.

**MEGJEGYZÉS:** Az elemeket a vonatkozó előírásoknak megfelelően kell ártalmatlanítani.

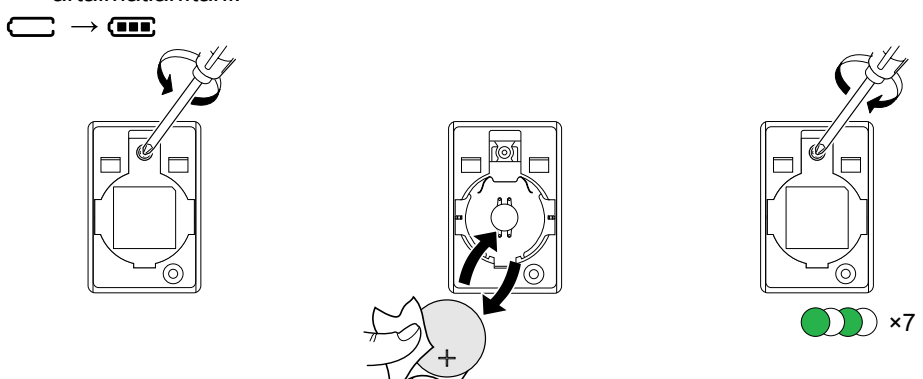

## <span id="page-19-0"></span>**LED jelzések**

#### **Párosítás**

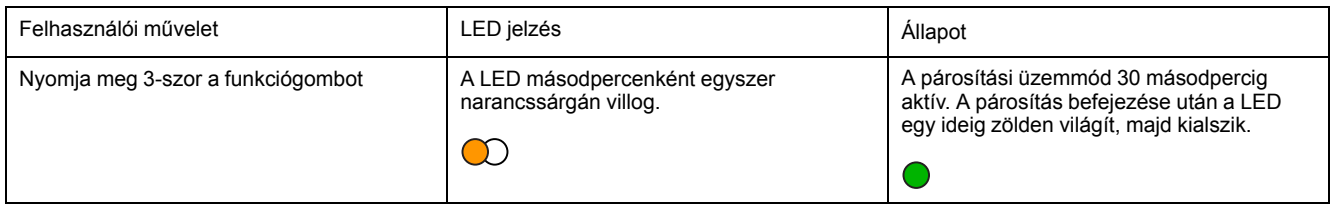

#### **Visszaállítás**

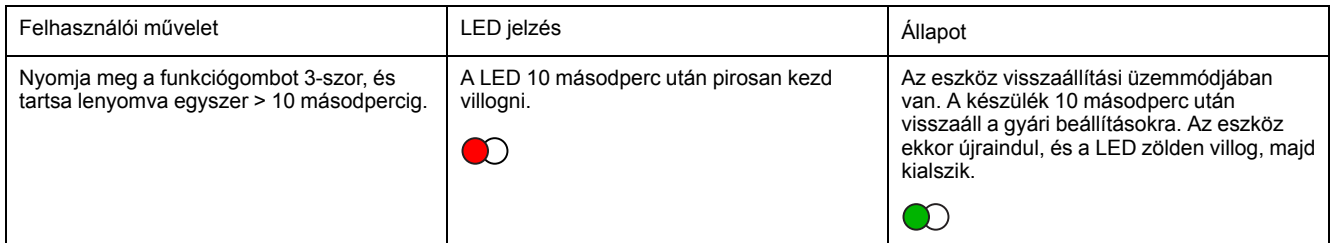

### **Akkumulátorszint**

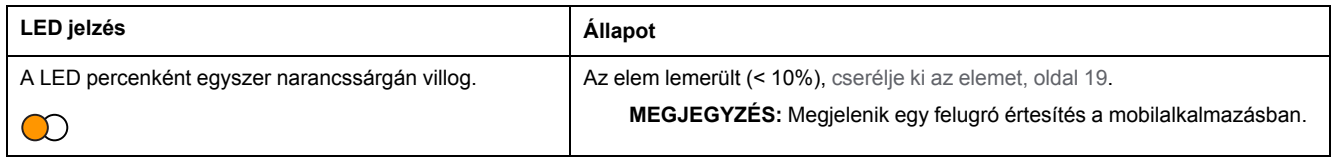

## <span id="page-19-1"></span>**Hibaelhárítás**

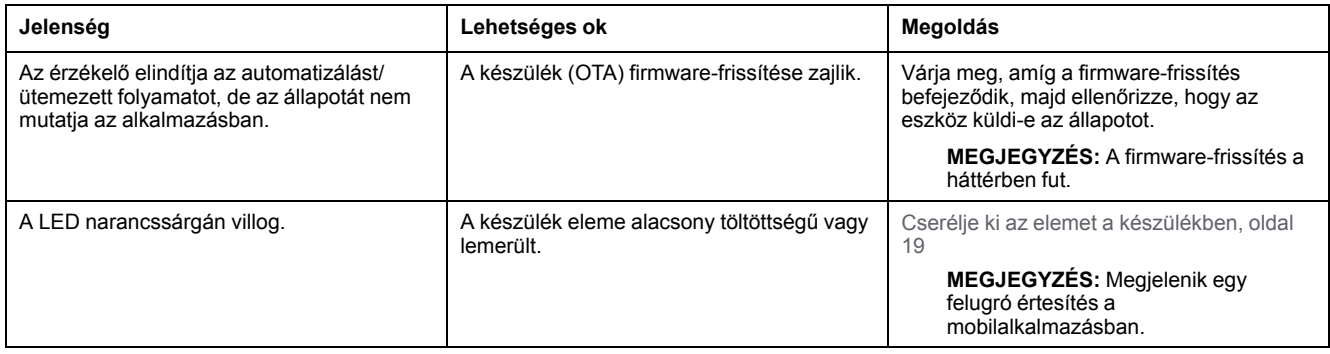

## <span id="page-20-0"></span>**Műszaki adatok**

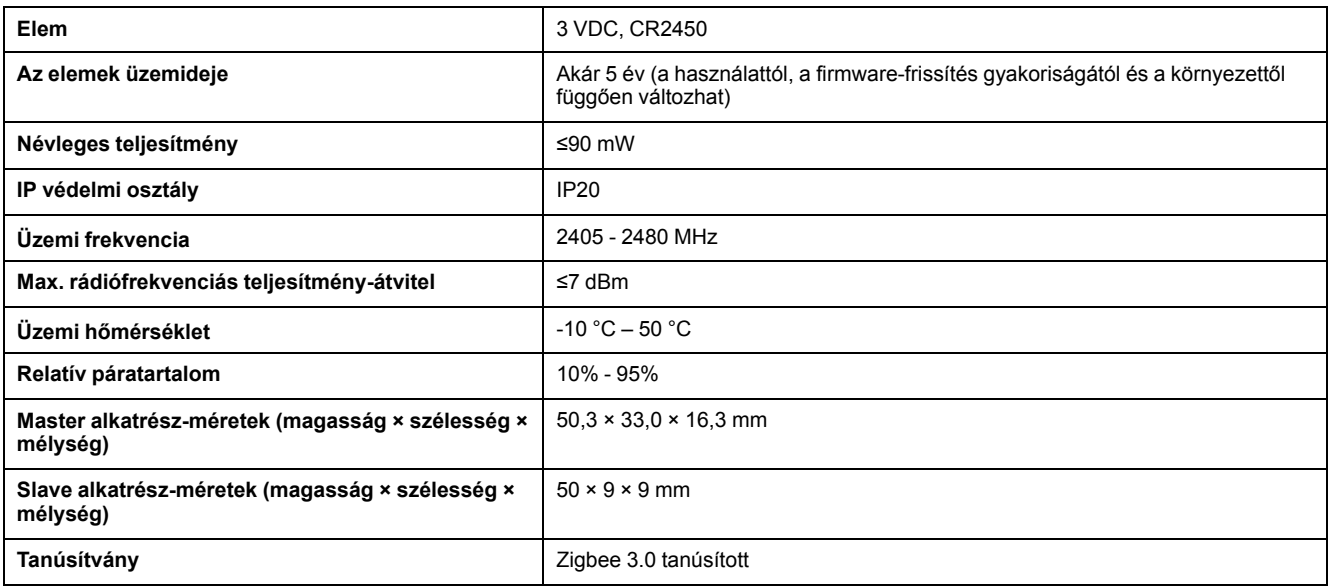

# **Megfelelőség**

## **Megfelelőségi információk a Green Premium termékekhez**

Keressen és töltsön le átfogó információkat a Green Premium termékekről, beleértve a RoHS előírásoknak való megfelelést és a REACH nyilatkozatokat, valamint a termékek környezetvédelmi profilját (PEP) és az életciklus végi utasításokat (EOLI).

## **Általános információk a Green Premium termékekről**

A Schneider Electric Green Premium termékstratégiájáról az alábbi hivatkozásra kattintva olvashat.

<https://www.schneider-electric.com/en/work/support/green-premium/>

## **Green Premium termékek megfelelőségi információinak keresése**

Az alábbi hivatkozásra kattintva megtekintheti a termék megfelelőségi információit (RoHS, REACH, PEP és EOLI).

**MEGJEGYZÉS:** A keresés elvégzéséhez szüksége lesz a termék hivatkozási számára vagy terméktartományára.

[https://www.reach.schneider-electric.com/CheckProduct.aspx?cskey=](https://www.reach.schneider-electric.com/CheckProduct.aspx?cskey=ot7n66yt63o1xblflyfj) [ot7n66yt63o1xblflyfj](https://www.reach.schneider-electric.com/CheckProduct.aspx?cskey=ot7n66yt63o1xblflyfj)

## **Védjegyek**

Ez az útmutató hivatkozik azokra a rendszer- és márkanevekre, amelyek a megfelelő tulajdonosok védjegyei.

- A Zigbee® a Connectivity Standards Alliance bejegyzett védjegye.
- Az Apple® és az App Store® az Apple Inc. márkanevei vagy bejegyzett védjegyei.
- A Google Play™ Store és az Android™ a Google Inc. márkanevei vagy bejegyzett védjegyei.
- A Wi-Fi® a Wi-Fi Alliance® bejegyzett védjegye.
- A Wiser™ a Schneider Electric, leányvállalatai és leányvállalatai védjegye és tulajdona.

Az egyéb márkák és bejegyzett védjegyek tulajdonosaik tulajdonát képezik.

#### Schneider Electric

35 rue Joseph Monier 92500 Rueil Malmaison Franciaország

+33 (0) 1 41 29 70 00

www.se.com

Mivel a szabványok, a specifikációk és a dizájnok időről időre módosulhatnak, kérjük, hogy kérje a jelen publikációban található információk megerősítését.

© 2021 – Schneider Electric. Minden jog fenntartva.

Eszközhasználati útmutató\_00